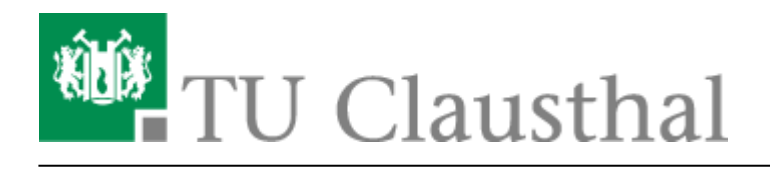

**Artikeldatum:** 11:53 16. April 2024 **Seite:** 1/6 [EN] Using eduroam on Ubuntu 22.04 LTS

# **[EN] Using eduroam on Ubuntu 22.04 LTS**

[deutsche version](https://doku.tu-clausthal.de/doku.php?id=netzwerk_und_internet:campus-wlan_wituc_eduroam:eduroam_mit_ubuntu_nutzen)

## **1. Requirements**

[You have to accept the WiFi Conditions once to use the WiFi. WiFi Conditions:](https://doku.tu-clausthal.de/lib/exe/detail.php?id=netzwerk_und_internet%3Aen_wi-fi_eduroam%3Ausing_eduroam_on_ubuntu&media=netzwerk_und_internet:campus-wlan_wituc_eduroam:betriebsregelungen.png) <https://service.rz.tu-clausthal.de/apps/radius/policy>

geltendes Recht verstößt. Bei der Nutzung des WLAN (wie auch des übrigen Netzes) der TU Clausthal ist auf die Einhaltung der Nutzungsordnung und des geltenden Rechts zu achten.

#### Anhang

Nähere Informationen zu WiTUC erhalten Sie auf der Seite "Allgemeine Zugangsinformationen". Der darin enthaltene Paragraph "Volumenbeschränkungen und Zugangsnetze" gibt Hinweise zu geltenden Volumenbeschränkungen und zu speziellen Zugangsnetzen.

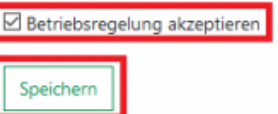

## **2. Generating an EAP-PWD password**

The following method is based on "EAP-PWD". To use this method, please follow the steps to generate your password for EAP-PWD:

- Use a web-browser to log in to <https://service.rz.tu-clausthal.de> with your TUC-User and the TUC-Password.
- On the mainpage choose "Nutzer-Service" then "WLAN" and next "EAP-PWD":

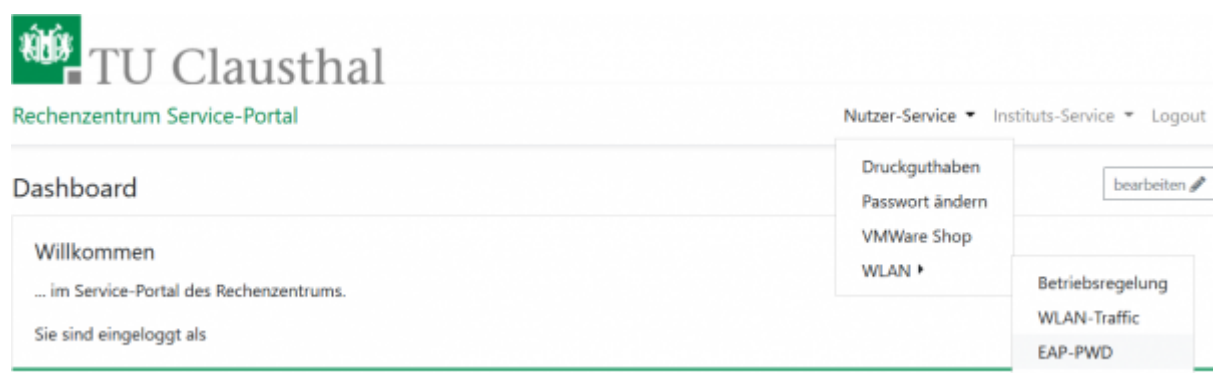

Before generating a password, please secure that no other person is watching, because of the

password being displayed unencrypted. To generate this EAP-PWD password please click on **(neues) Passwort generieren**.

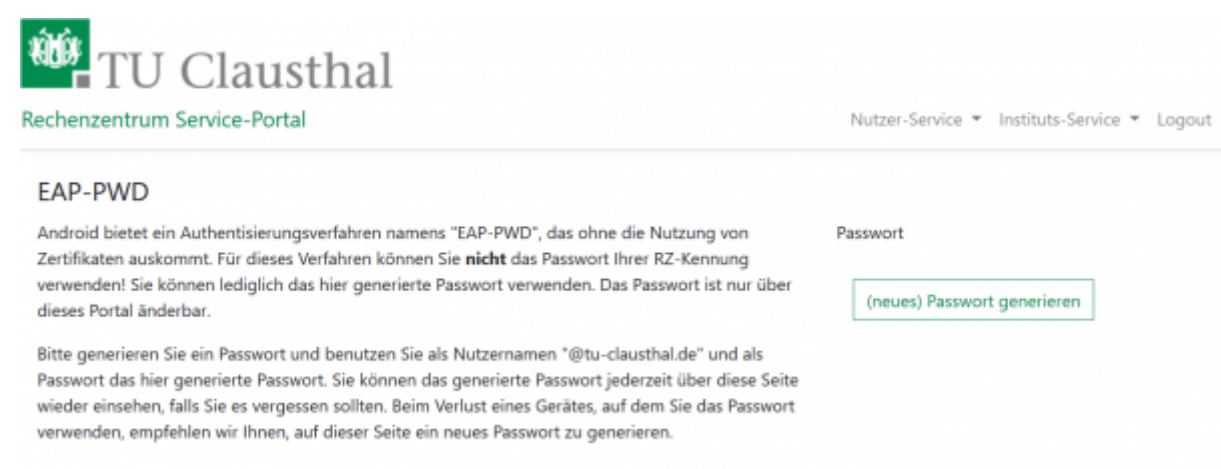

The new EAP-PWD password will be displayed. To make it easier we recommend you to copy that password now. Important: If one of your devices, which uses this password, get lost, please generate a new EAP-PWD password to prevent misusage.

For the next steps please use the recently generated EAP-PWD-Password (**not** the TUC-Password).

The recently generated EAP-PWD-Passwort is **not valid for any other service**! For other services of the TU Clausthal use your general TUC-Password.

#### **3. Configuration in Ubuntu 22.04 LTS**

- Please click in **Gnome-Panel** on the**Network-Icon**.
- Choose "eduroam".

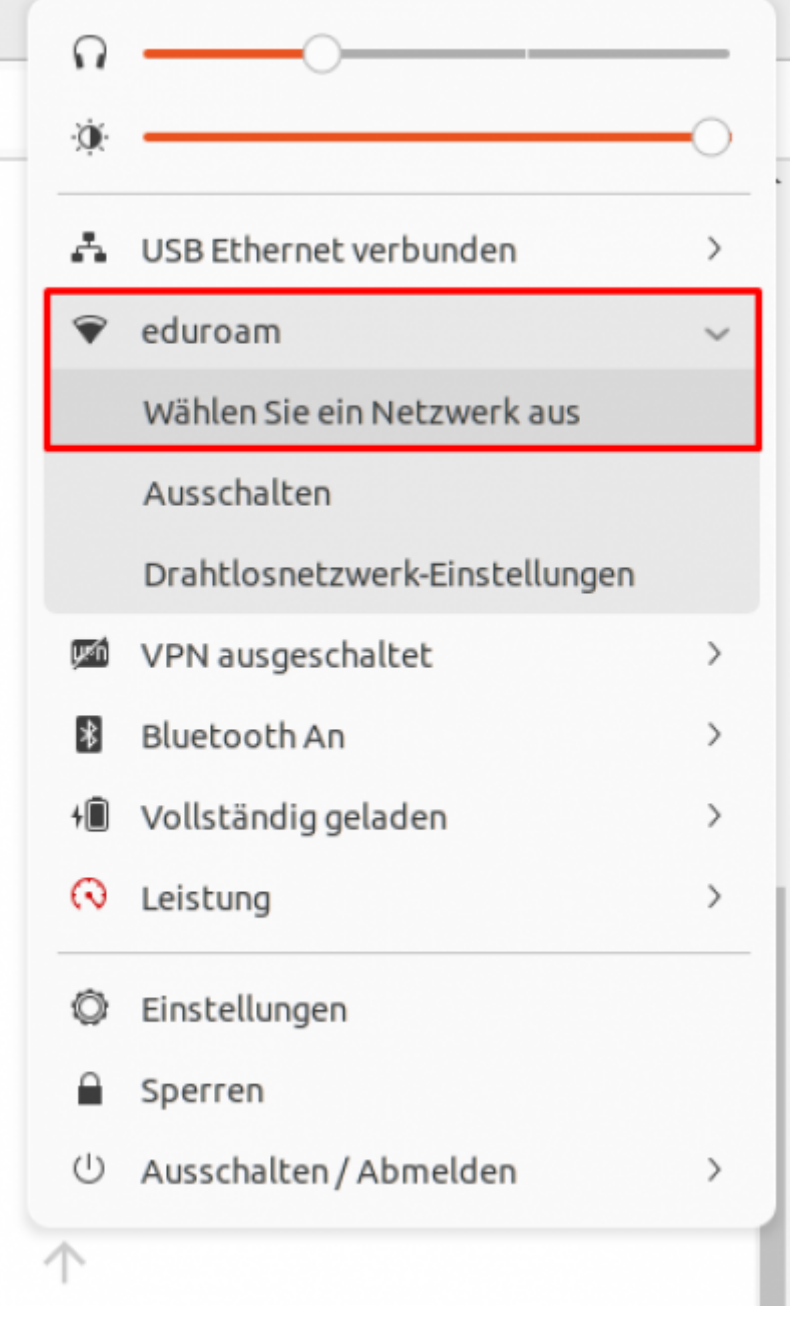

- A dialog will open now.
- Choose "eduroam".
- Now click on "Connect".

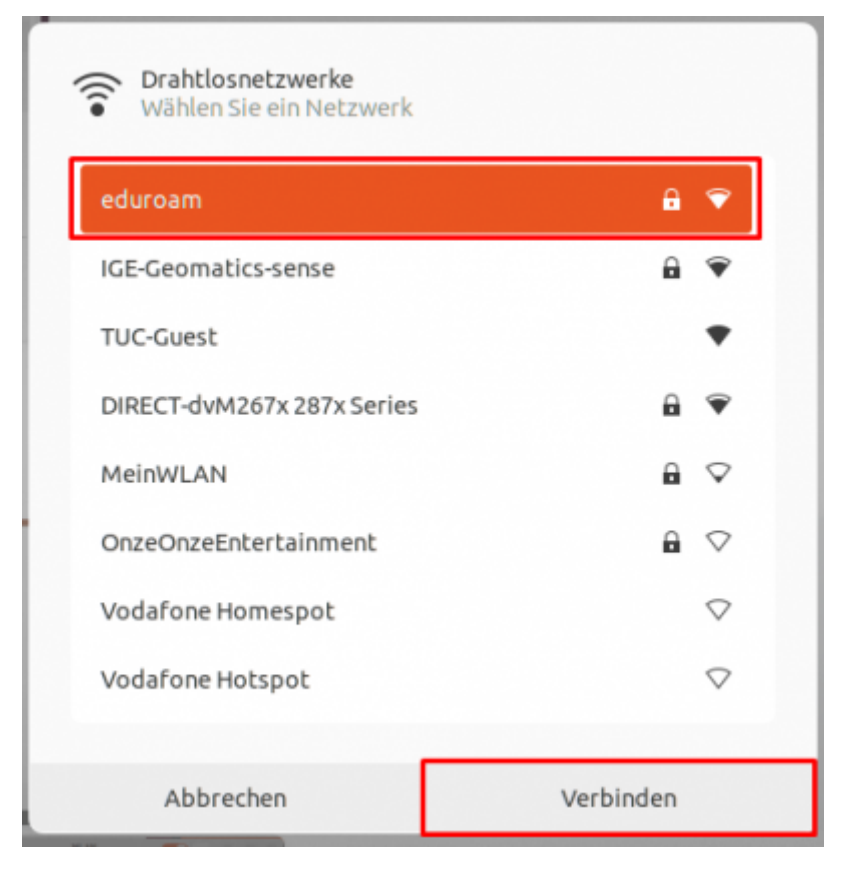

- A configuratipn-dialog will open now.
- On authentication choose the method **PWD**.

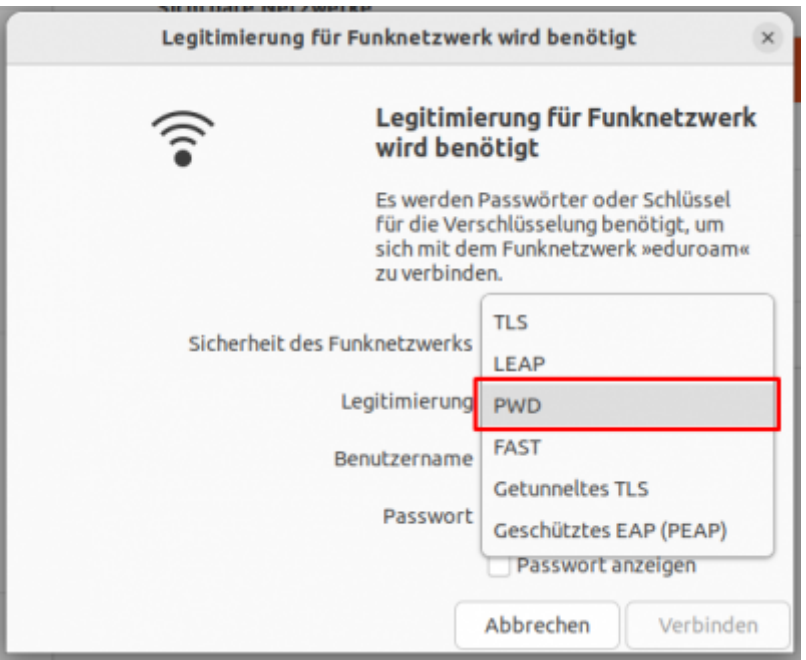

- Set "<TUC-User>@tu-clausthal.de" as the username.
- Set the EAP-PWD-Password as the password.
- Now click on "Connect".

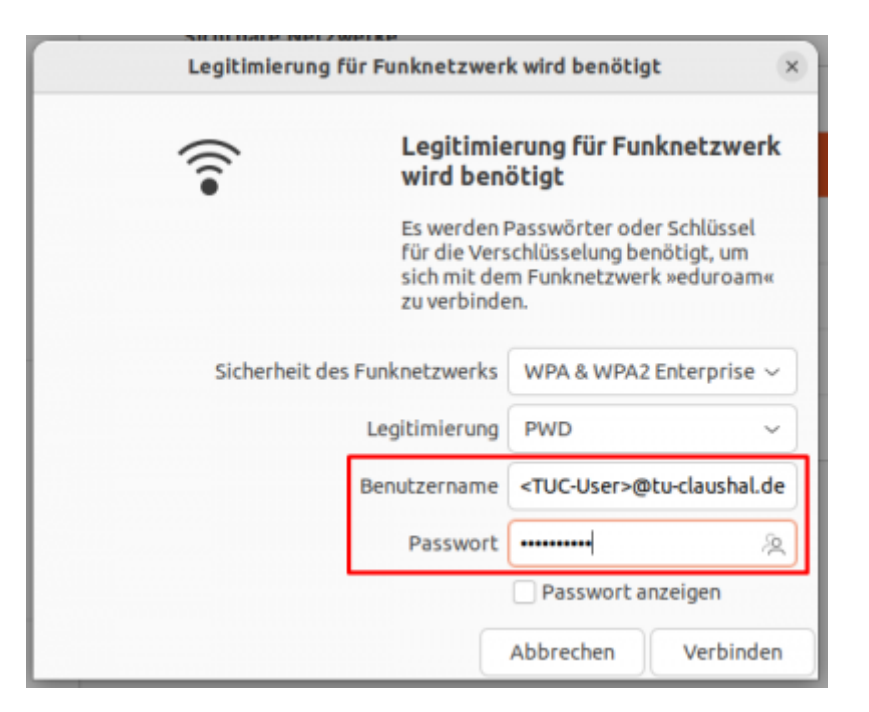

- The connection will be initiated .
- If successfully, following windows will open:

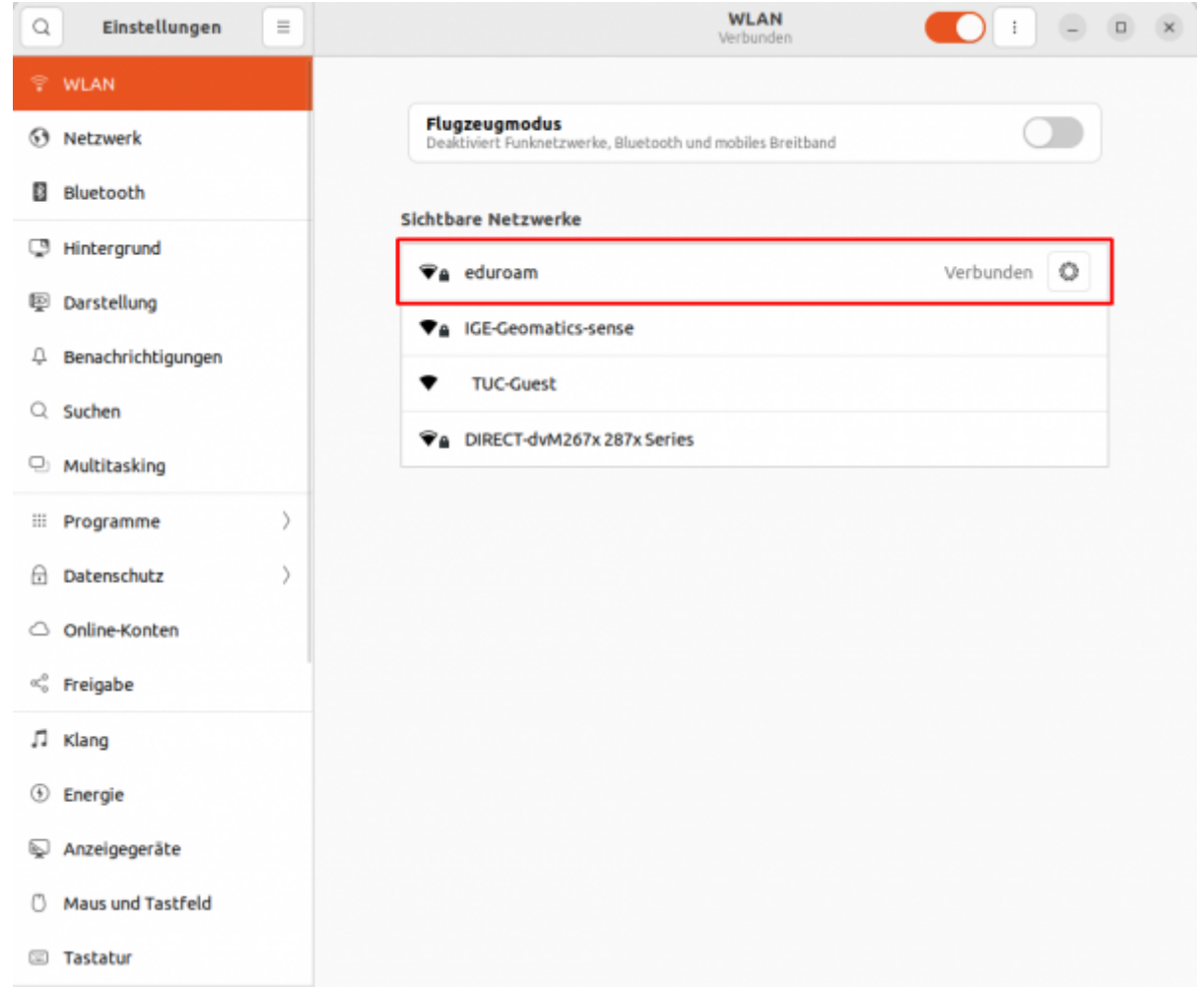

#### [\[studierende\]](https://doku.tu-clausthal.de/doku.php?id=tag:studierende&do=showtag&tag=%5Bstudierende%5D), [\[mitarbeitende\],](https://doku.tu-clausthal.de/doku.php?id=tag:mitarbeitende&do=showtag&tag=%5Bmitarbeitende%5D) [\[doku en\]](https://doku.tu-clausthal.de/doku.php?id=tag:doku_en&do=showtag&tag=%5Bdoku_en%5D)

Direkt-Link:

**[https://doku.tu-clausthal.de/doku.php?id=netzwerk\\_und\\_internet:en\\_wi-fi\\_eduroam:using\\_eduroam\\_on\\_ubuntu](https://doku.tu-clausthal.de/doku.php?id=netzwerk_und_internet:en_wi-fi_eduroam:using_eduroam_on_ubuntu)**

Letzte Aktualisierung: **11:53 16. April 2024**

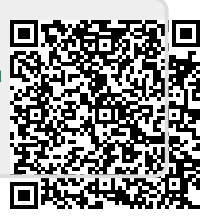